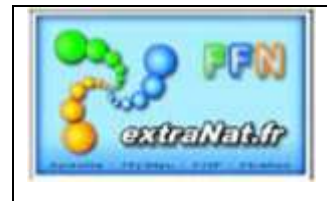

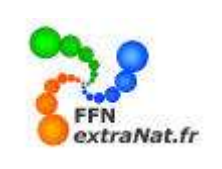

## **LIVRET N° PO-104 : La gestion post-compétition d'une compétition sur extraNat pocket.**

**Note** : Ce document explique comment éditer vos résultats, générer vos classements, remonter les résultats des compétitions extraNat en ligne sur le serveur FFN et extraire les données résultats sous formes de fichiers PCE ou CSV.

## **1. GESTION POST-COMPETITION** *(menu)*

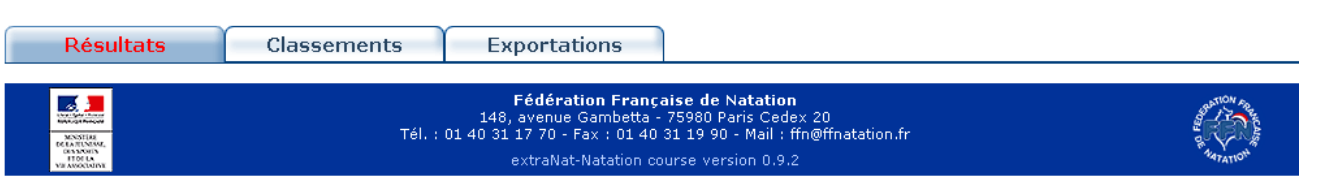

## **11. Résultats** *(onglet)*

*Menu 'Gestion Post-Compétition', onglet 'Résultats'.*

*Le menu 'Résultats' de l'onglet 'Post-Compétition' vous permet d'éditer les résultats complet ou partiel de toutes les épreuves disputées dans la compétition.*

*Pour cela, il suffit de sélectionner les épreuves et d'utiliser le bouton .*

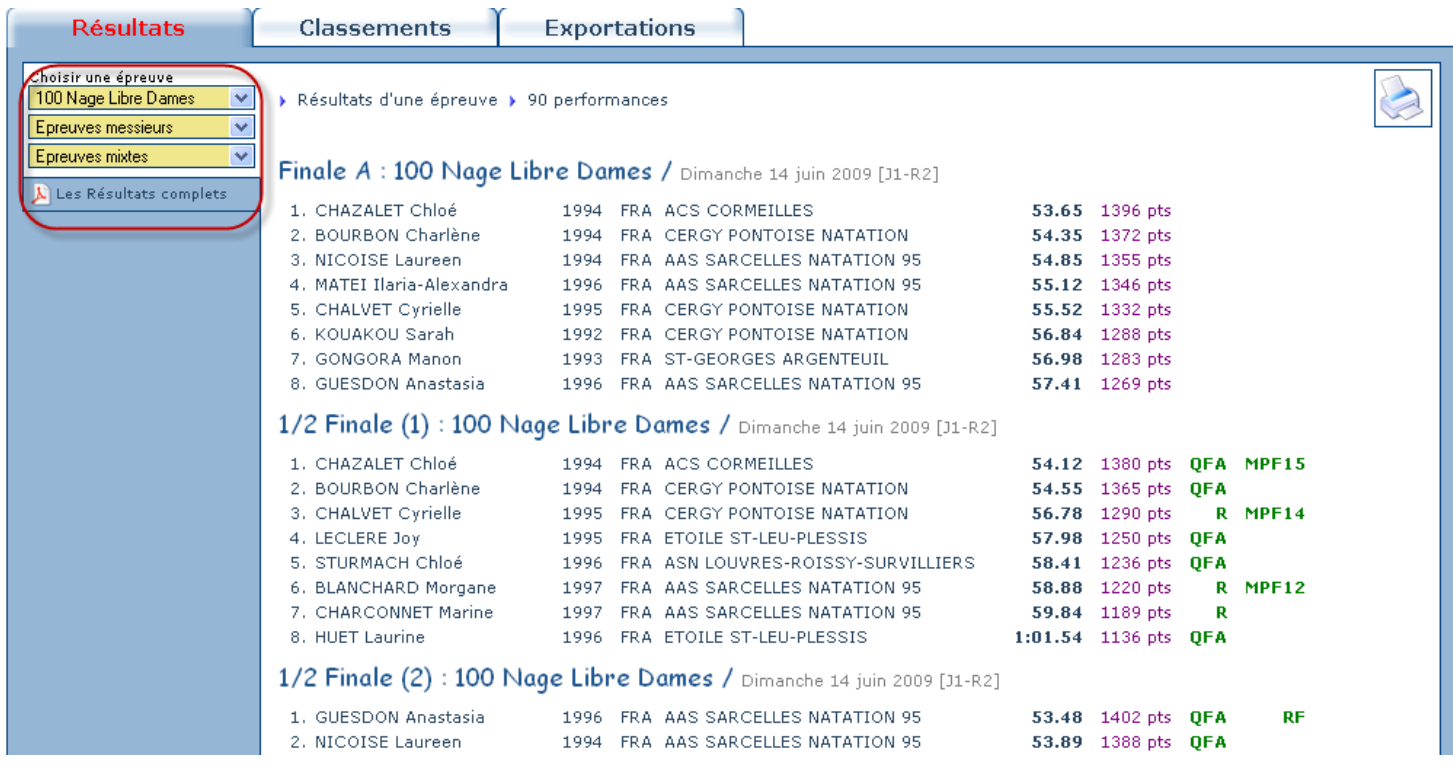

*Contrairement à l'onglet 'Résultats' du menu 'Traitement la compétition' qui permet d'imprimer les résultats au fil de l'eau 'série' puis '½ finale' puis 'finales', l'édition au niveau du menu 'Post compétition' permet de regrouper les résultats de l'ensemble des courses d'une épreuve sur un support ; Il permet également d'imprimer l'ensemble des résultats de la compétition dans un seul fichier.*

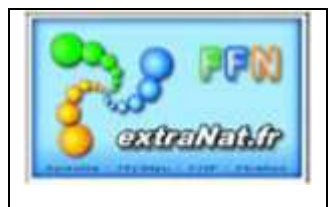

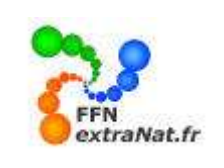

#### **1.2. Classements** *(onglet)*

*Menu 'Gestion Post-Compétition', onglet 'Classements'.*

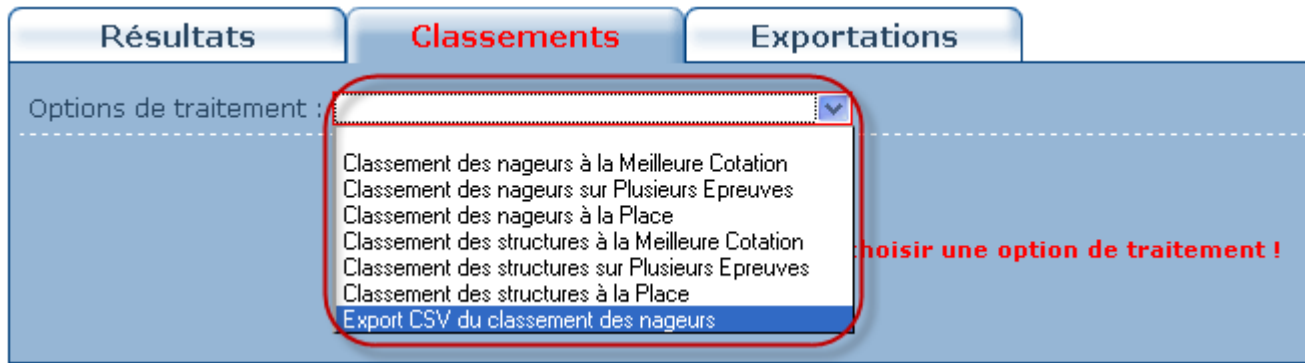

*Plusieurs classements sont disponibles :*

- *1- Classement des nageurs ou structures à la meilleure cotation*
- *2- Classement des nageurs ou structures à la place*
- *3- Classement des nageurs ou structures sur plusieurs épreuves*

*4- Une exportation au format CSV permet des classements spécifiques en intégrant les données 'Résultats' dans un tableur Excel.*

### **1.2.1. Classement des nageurs à la Meilleure Cotation** *(option de traitement)*

*Menu 'Gestion Post-Compétition', onglet 'Classements', options de traitement : 'Classement des nageurs à, la Meilleure Cotation'*

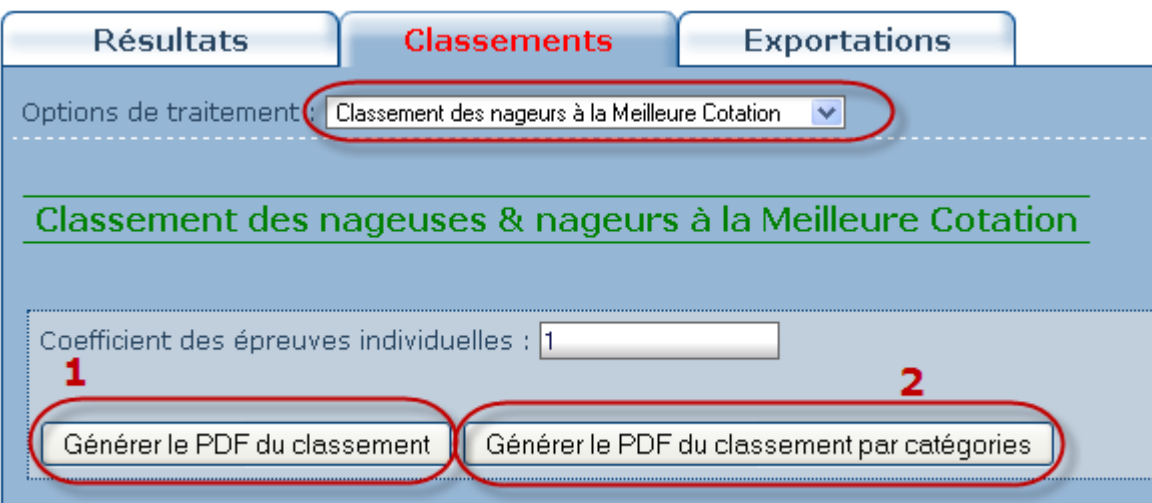

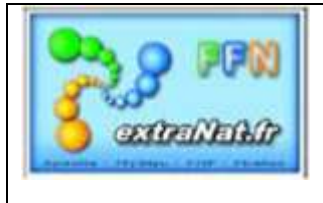

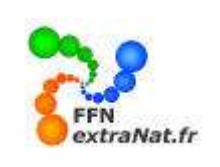

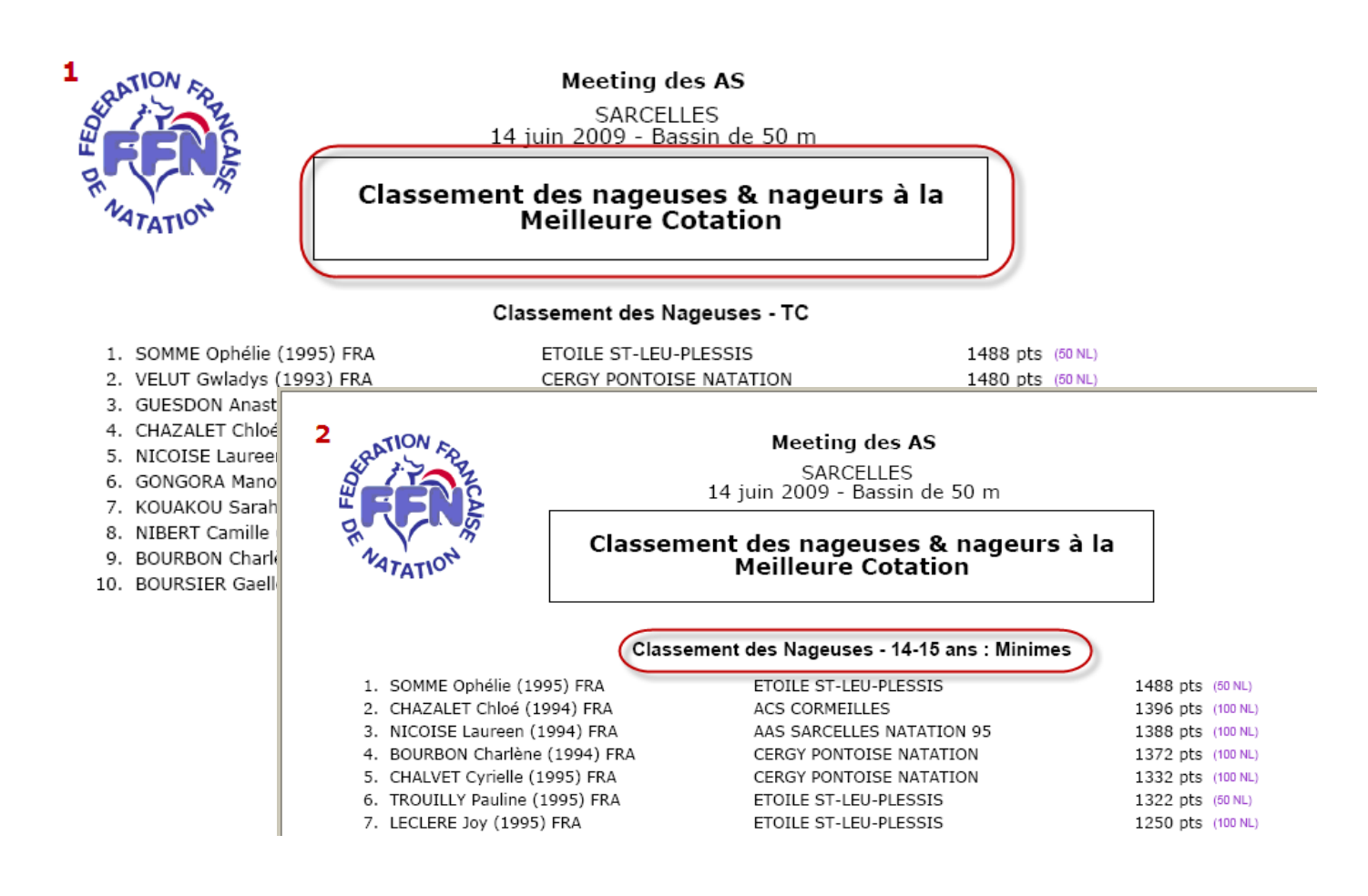

#### **1.2.2. Classement des nageurs sur plusieurs épreuves** *(option de traitement)*

*Menu 'Gestion Post-Compétition', onglet 'Classements', options de traitement : 'Classement des nageurs sur plusieurs épreuves'*

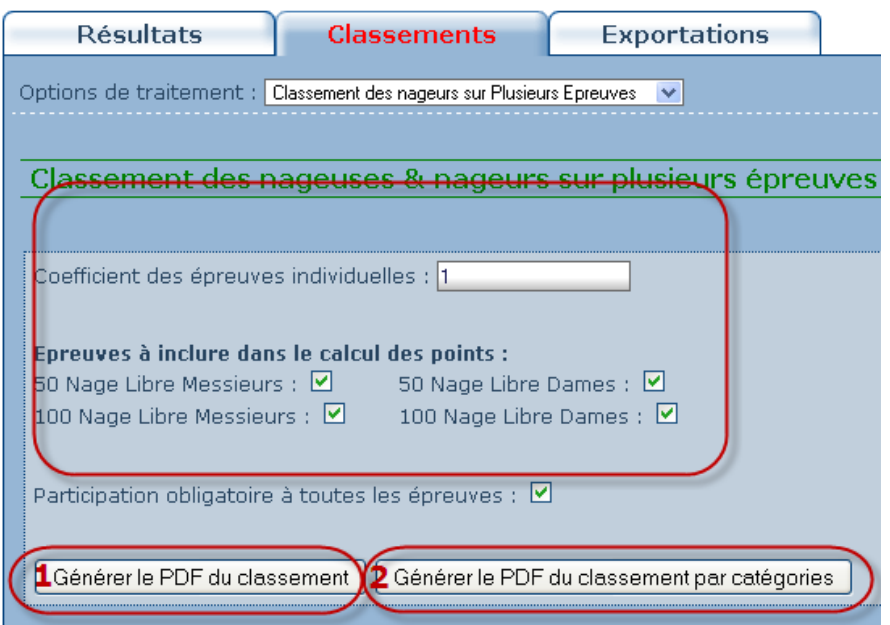

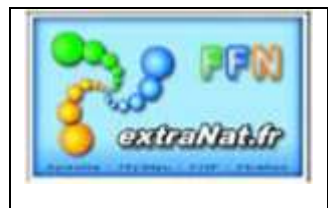

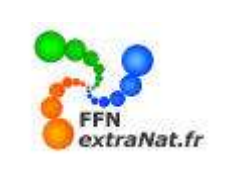

*Ce classement permet de sélectionner les épreuves obligatoires ou non, pour lesquelles le classement 'TC' ou 'Par Catégorie' sera cumulé.*

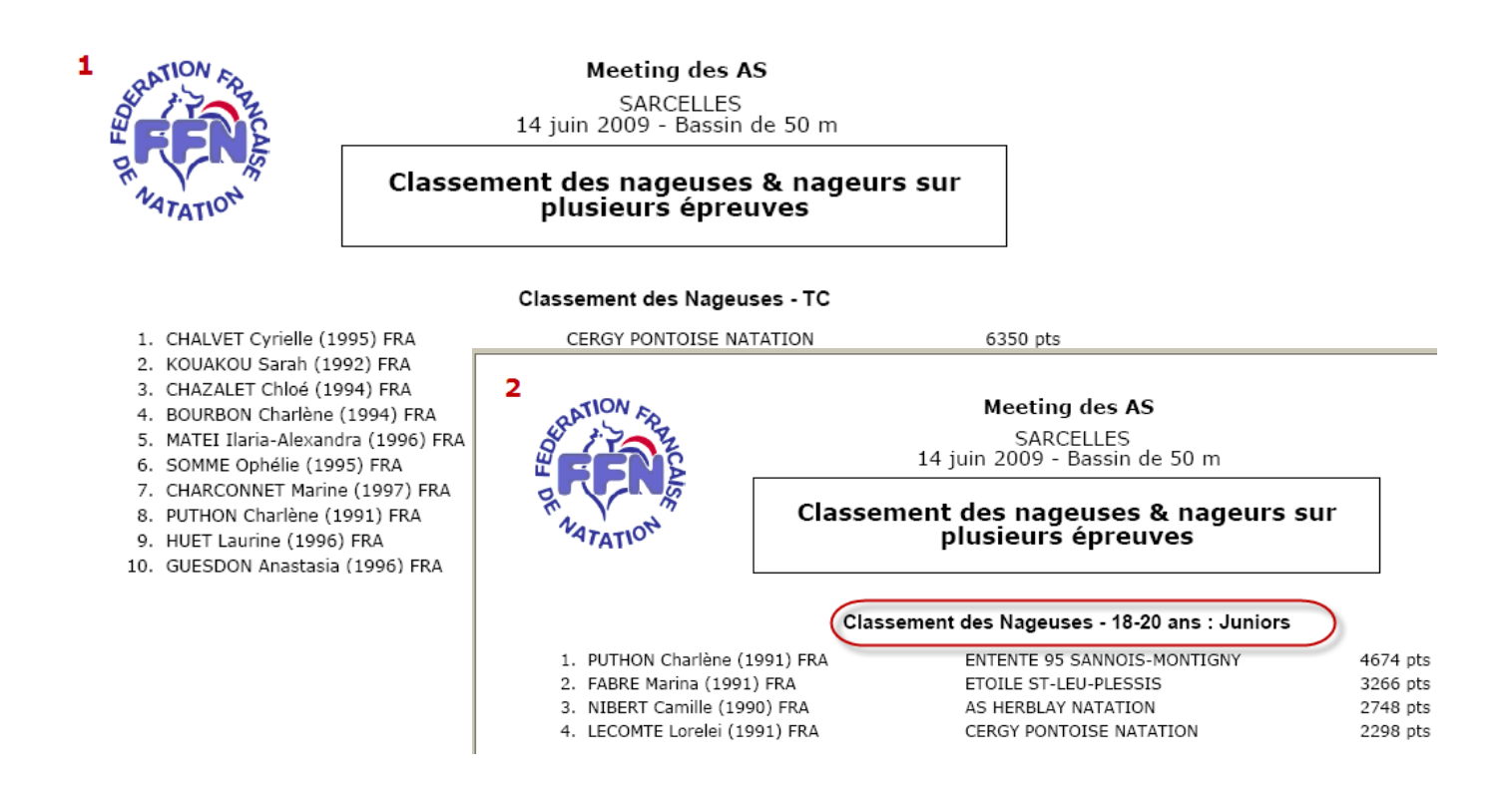

### **1.2.3. Classement des nageurs à la place** *(option de traitement)*

*Menu 'Gestion Post-Compétition', onglet 'Classements', options de traitement : 'Classement des nageurs à la place'*

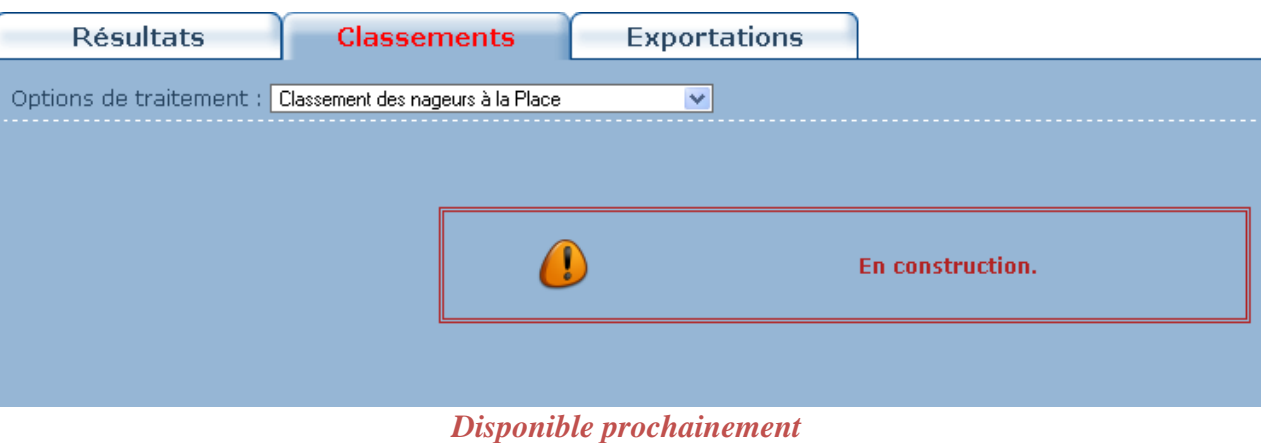

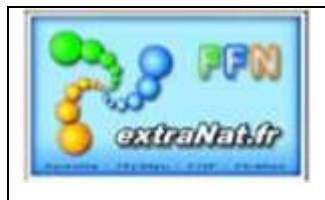

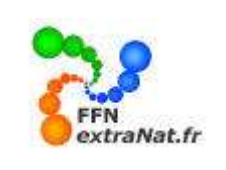

### **1.2.4. Classement des structures à la Meilleure Cotation** *(option de traitement)*

*Menu 'Gestion Post-Compétition', onglet 'Classements', options de traitement : 'Classement des structures à, la Meilleure Cotation'*

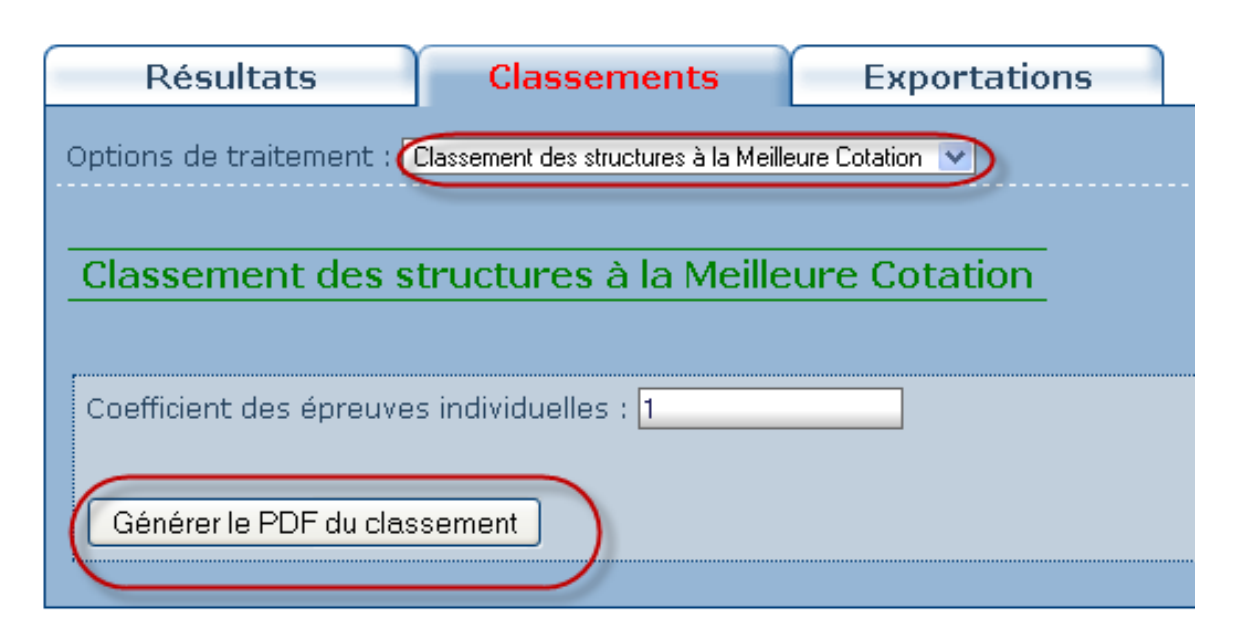

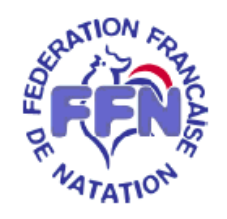

# Meeting des AS SARCELLES<br>14 juin 2009 - Bassin de 50 m

### Classement des structures à la Meilleure Cotation

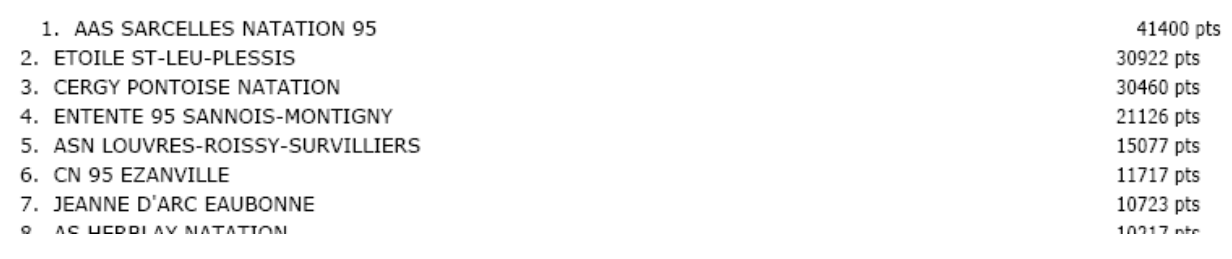

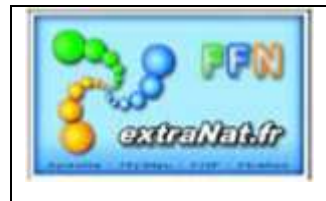

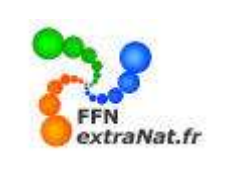

## **1.2.5. Classement des structures sur plusieurs épreuves** *(option de traitement)*

*Menu 'Gestion Post-Compétition', onglet 'Classements', options de traitement : 'Classement des structures sur plusieurs épreuves'*

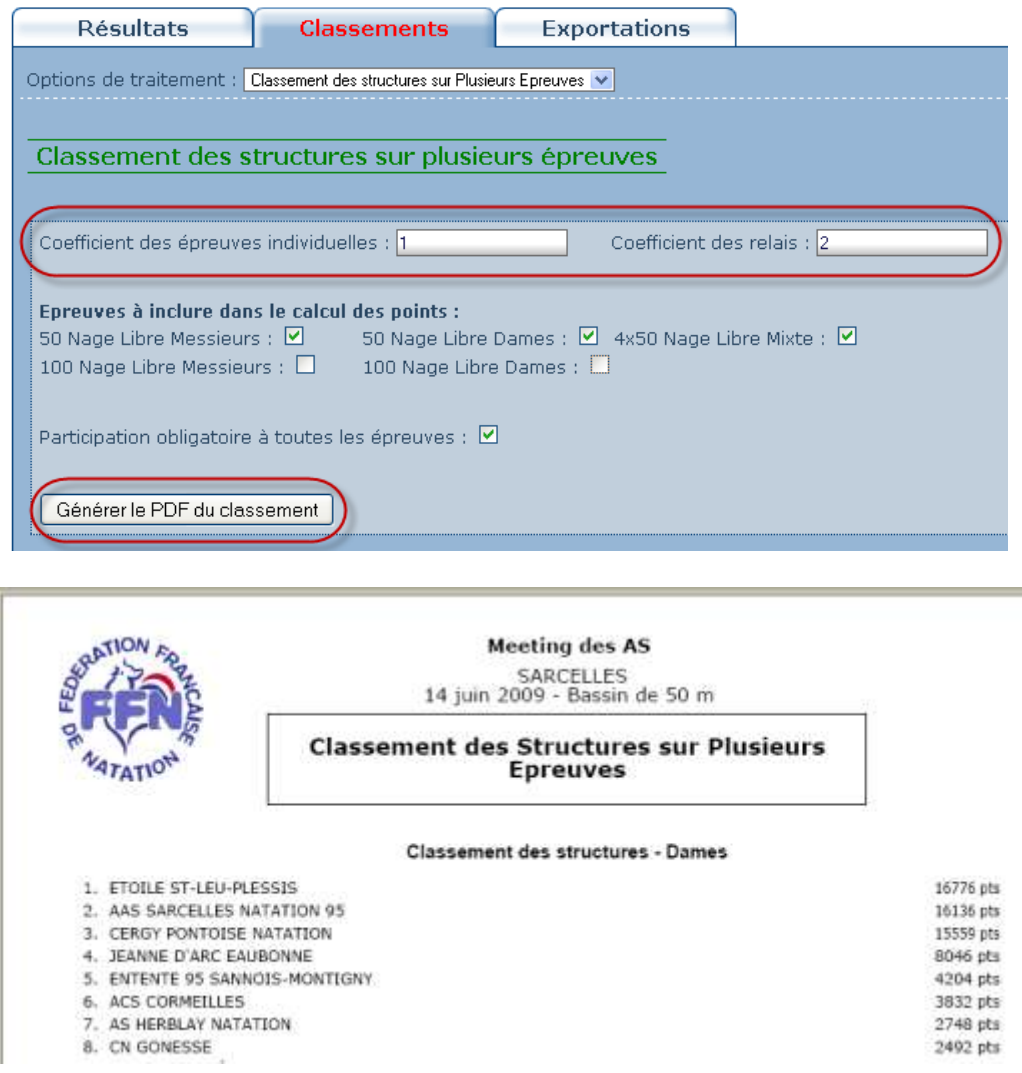

## **1.2.6. Classement des structures à la place** *(option de traitement)*

*Menu 'Gestion Post-Compétition', onglet 'Classements', options de traitement : 'Classement des structures à la place'*

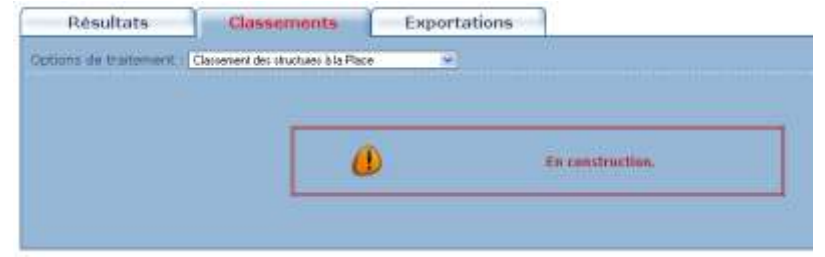

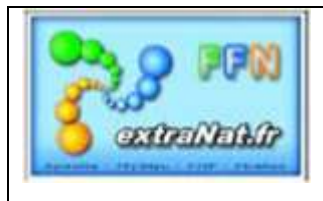

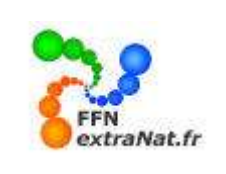

## **1.2.7. Export CSV du classement des nageurs.** *(option de traitement)*

*Menu 'Gestion Post-Compétition', onglet 'Classements', options de traitement : 'Export CSV du classement des nageurs'*

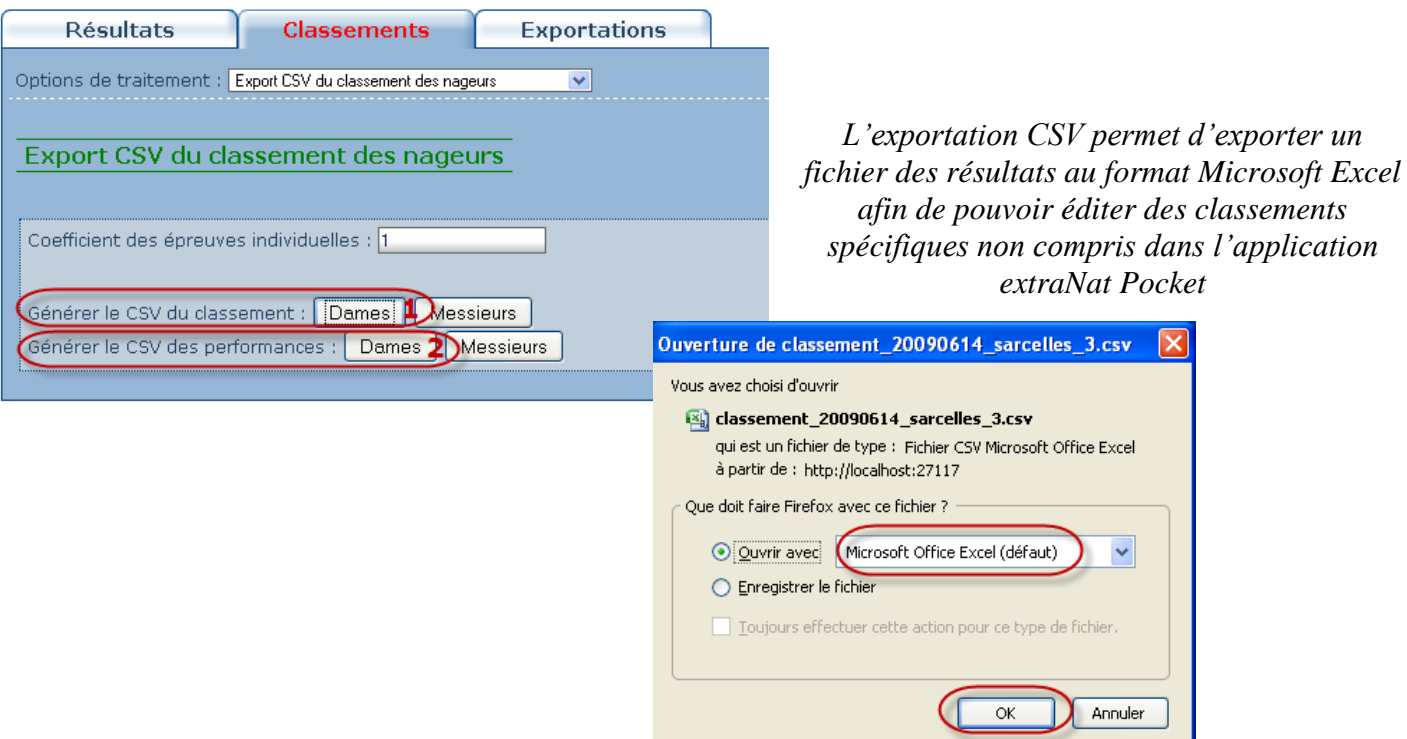

## *Exemple d'export CSV : 1-Export du classement, 2-Export des performances*

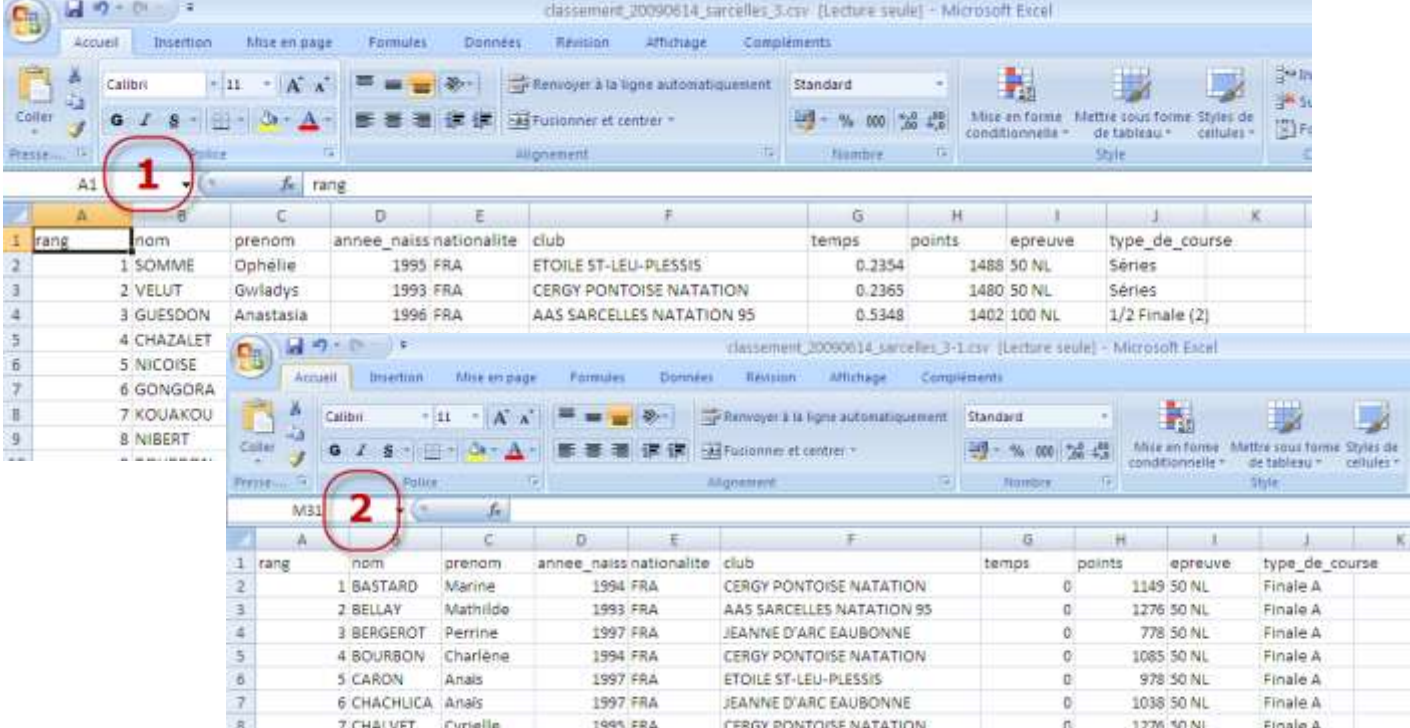

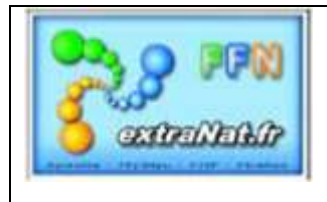

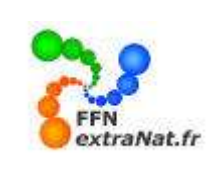

## **1.3. Exportations** *(onglet)*

*Menu 'Gestion Post-Compétition', onglet 'Exportations'.*

*Cet onglet permet d'exporter les données résultats soit directement sur le serveur extraNat FFN en ligne, soit sous la forme d'un fichier compressé .ZIP au format PCE3.*

*TRES IMPORTANT - ATTENTION : L'exportation ne pourra être active que lorsque l'intégralité des résultats de la compétition auront été saisis. Sont compris dans les saisies 'les barrages', si vous n'avez pas eu besoin de procéder aux courses de barrage pour départager les éventuels réservistes pour les ½ finales ou*  les finales, vous devrez impérativement déclarer forfait les barrages non courus afin que le champ résultat ne *reste pas vide. Tout champ 'résultats' (série, barrages, ½ finales, finales) non renseigné par un temps, une indication de disqualification ou de forfait est considéré comme 'épreuve non terminée' et entrainera le message si dessous qui vous empêchera d'obtenir le menu d'exportation pour la remonter des résultats.*

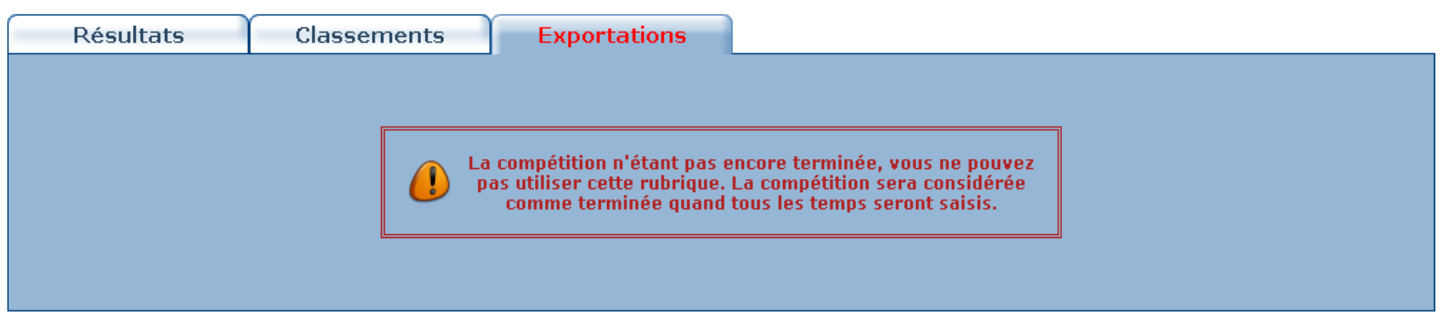

### *Lorsque tous les résultats sont saisis, vous avez accès au module d'exportation.*

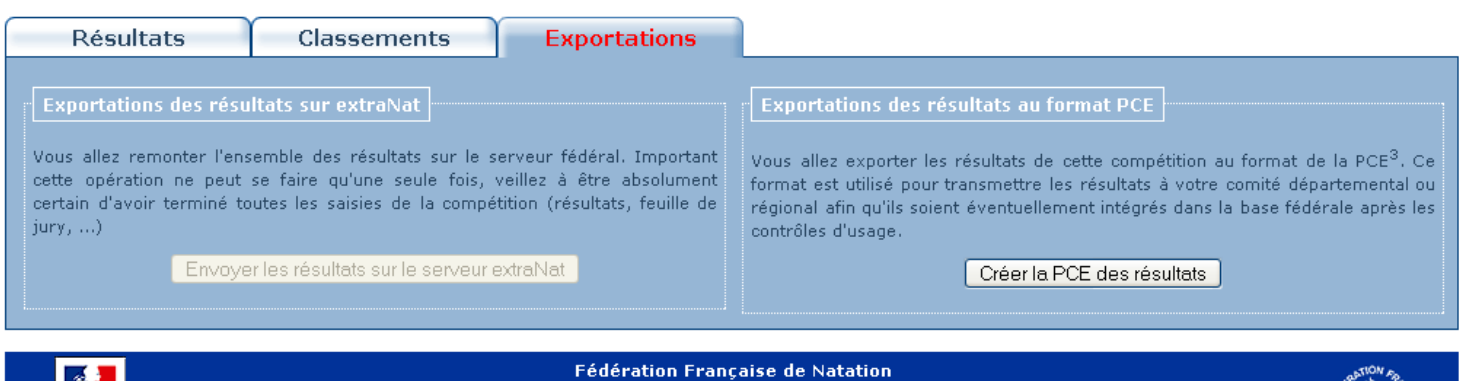

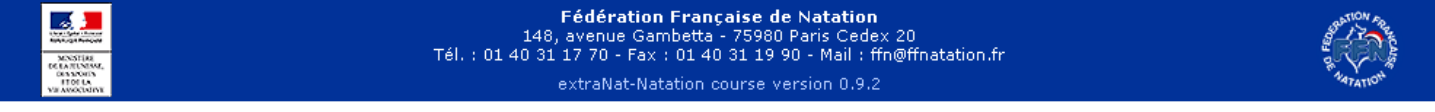

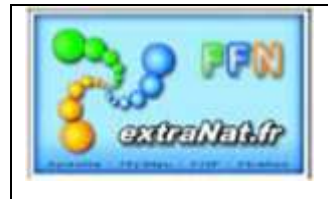

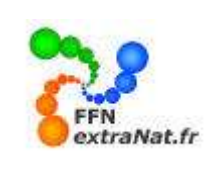

#### **1.3.1. Exportations des résultats sur extraNat** *(compétitions créées en ligne dont vous êtes le gestionnaire)*

*Menu 'Gestion Post-Compétition', onglet 'Exportations'*

*Cette exportation est automatisée, elle va permettre de faire remonter les résultats des compétitions officielles extraNat (déclarer en ligne) sur le serveur extraNat FFN afin de mettre à jour les performances et les rankings et diffuser les résultats sur les sites satellite FFN.*

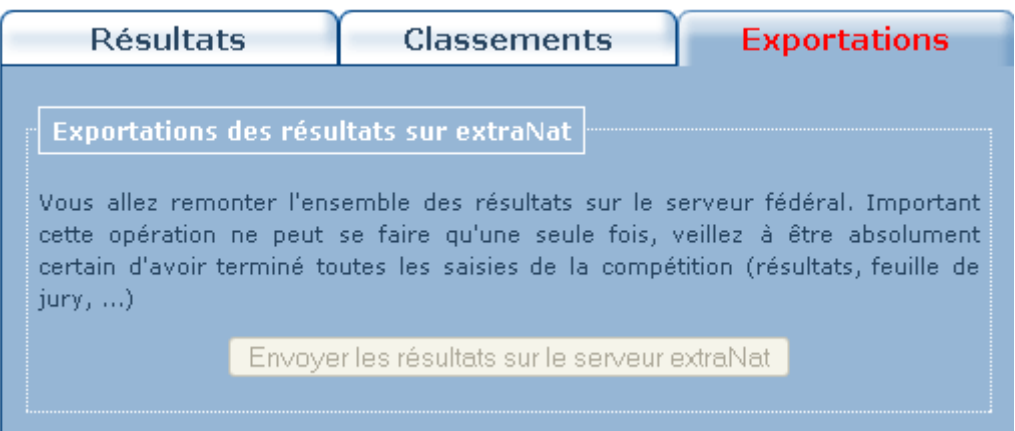

## *ATTENTION : Cette option ne peut être utilisée que pour les compétitions extraNat déclarées en ligne, dont vous avez été désigné comme gestionnaire par votre comité.*

**1.3.2. Exportations des résultats au format PCE** *(compétitions 'club' créées en local sur extraNat Pocket)*

*Menu 'Gestion Post-Compétition', onglet 'Exportations'*

*Pour créer l'ensemble des fichiers au format PCE3, appuyer sur 'Créer la PCE des résultats'*

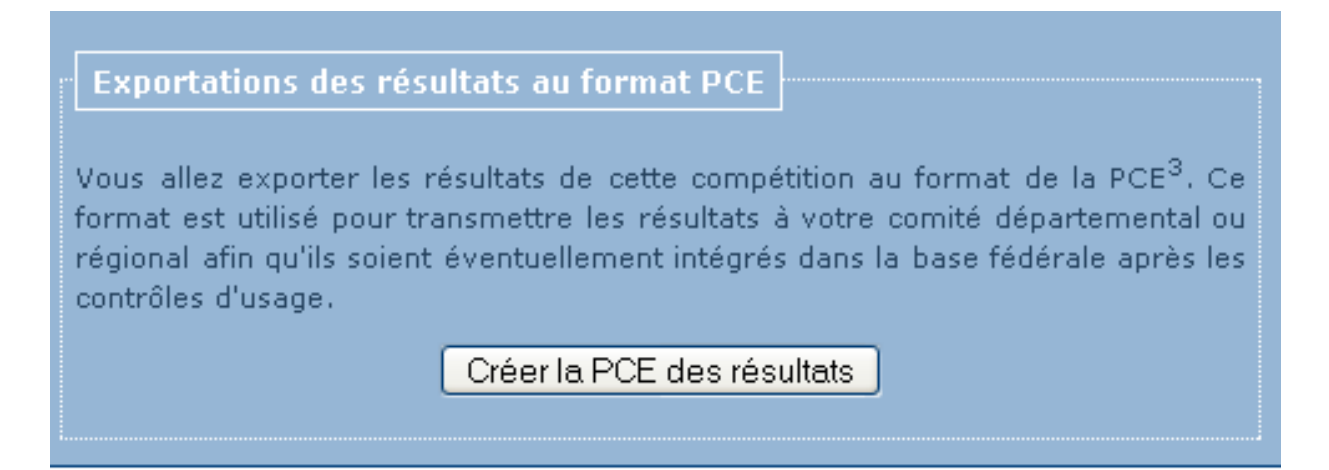

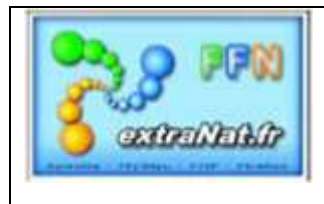

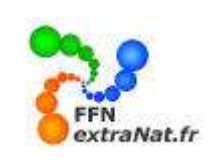

## *Le logiciel crée automatiquement un fichier .ZIP qui renferme les données résultats PCE.*

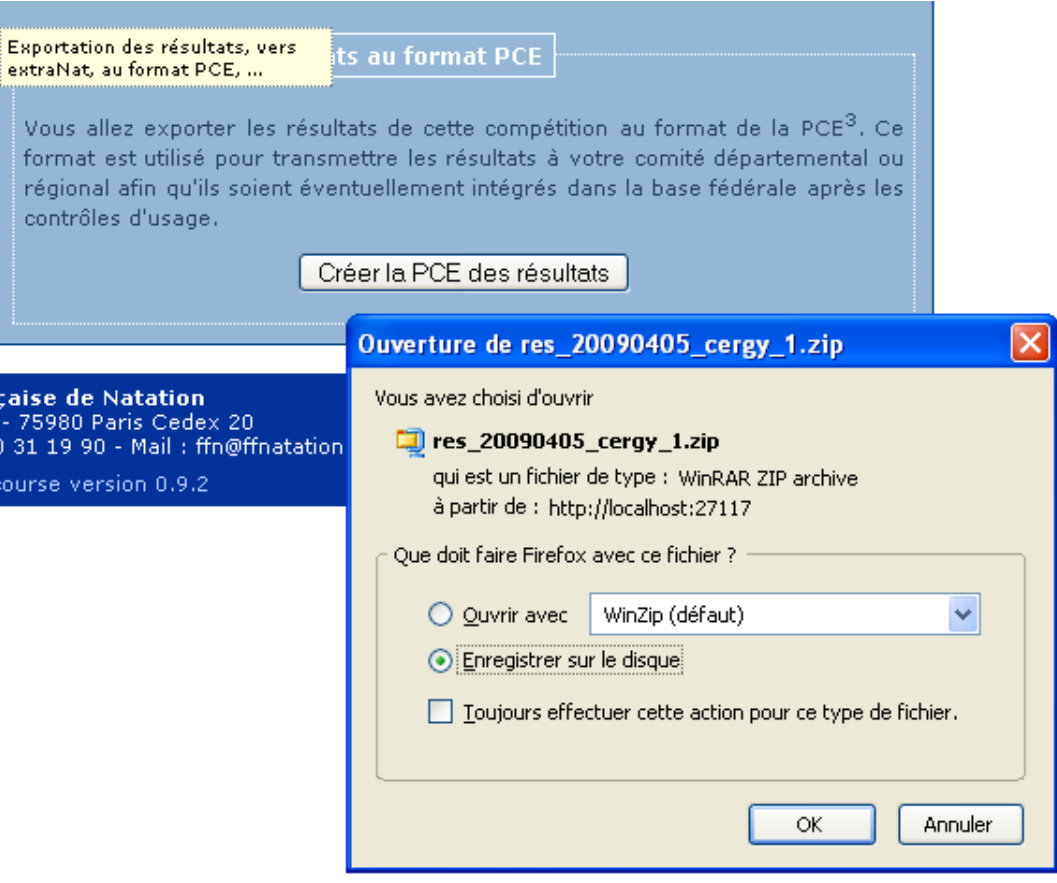

## *Exemple : Contenu du fichier PCE compressé (Résultats)*

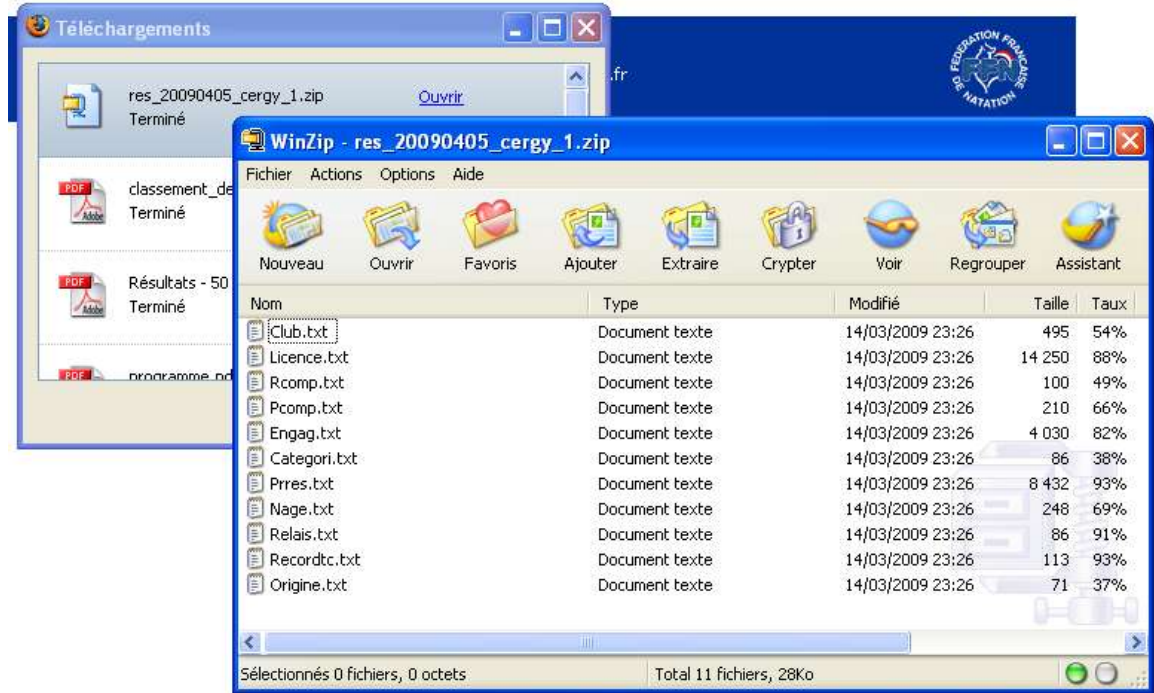